PD-00.04 program description

## AG500 – Sound Recorder

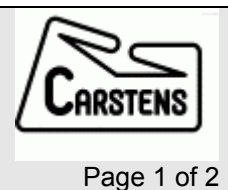

## Articulograph AG500 Sound recording with a soundcard under Windows

## How to use in an AG200 session

- ¾ start the Ag5SndRec.exe
- $\triangleright$  the program comes up with a window shown in fig.3
- $\triangleright$  please do nothing else with this program

The program is controlled by the MC500 program via TCP/IP. Start- and stop recording is synchronous to the sweep recording.

The sweep signal on the left channel is used to find the exact time points.

## Installation of AG5SndRec

- ¾ Create a folder named "SndRec" and copy the files "Ag5SndRec.exe" and "Blast32.dll" to it.
- ¾ Create a subfolder "SndTmp" in SndRec and share it with share name "SNDTMP" and all access rights for everyone.

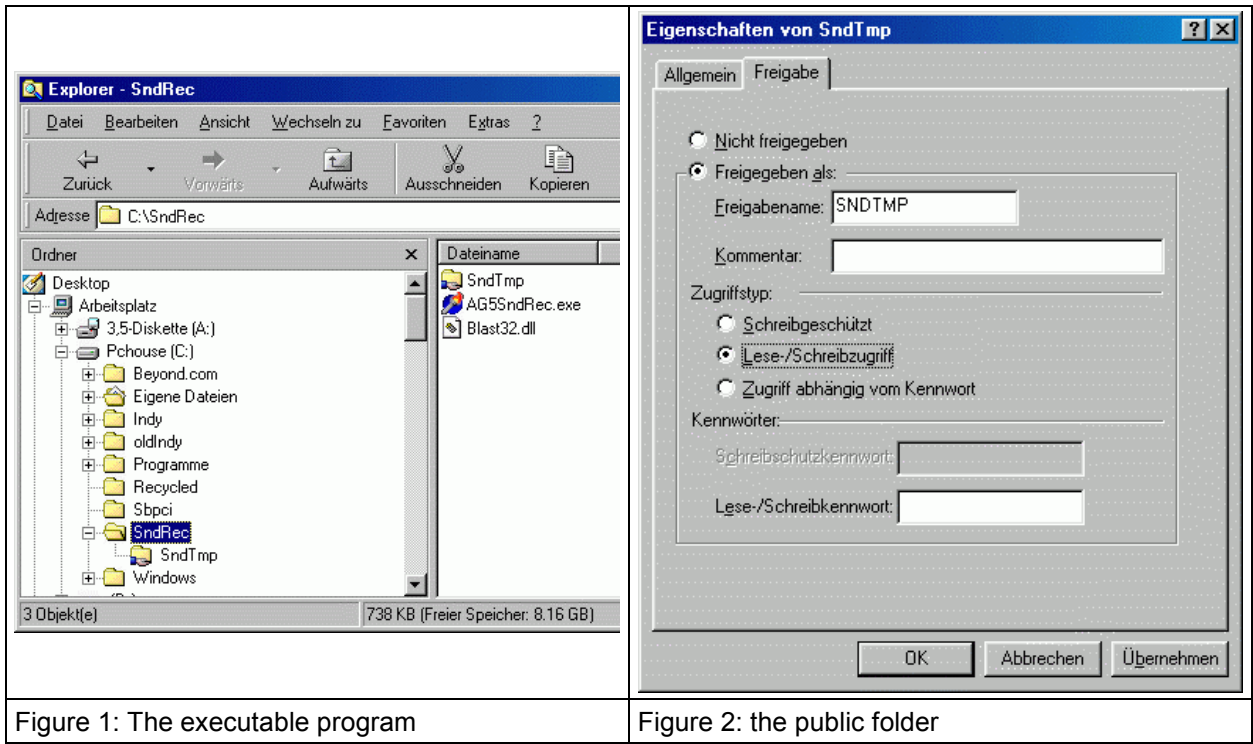

- ¾ example: c:\sndrec\sndtmp, see fig 1 and fig 2
- ¾ optionally create a link to Ag5SndRec.exe on your desktop and/or your start menue

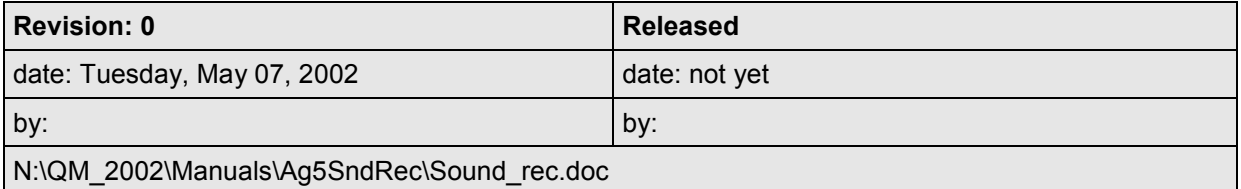

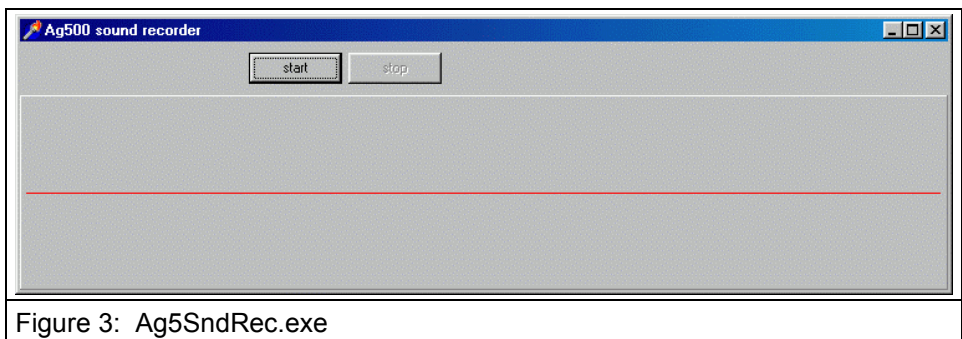

 $\geq$  on starting Ag5SndRec you'll see fig 3

- ¾ make sure to select "line in" as source for recording (see soundcard manual and windows documentation)
- $\triangleright$  connect the "sweep" signal from your SyBox to the left channel of your line in port
- $\triangleright$  connect a microphone amplifier's output to the right channel of your line in port
- ¾ verify settings and connections by pressing the "start" button in AG5SndRec:
- $\triangleright$  the red line should show the microphone signal
- $\triangleright$  the green line should show a short peak when sweep recording starts and another peak when it ends (press "record sweep" in AGMaster or MC500).
- ¾ press "stop" button in Ag5SndRec to stop sound recording
- ¾ ATTENTION: Sound recording produces 64kB data per second so:
- $\triangleright$  make sure there is enough space on your hard disk
- ¾ don't exceed 5 minutes recording time because all recorded data are loaded into memory for analysing the left channel (synchronization signal) to cut the data of the right channel.